#### **COMPREHENSIVE SERVICES**

We offer competitive repair and calibration services, as well as easily accessible documentation and free downloadable resources.

#### **SELL YOUR SURPLUS**

We buy new, used, decommissioned, and surplus parts from every NI series. We work out the best solution to suit your individual needs. Sell For Cash MM Get Credit MM Receive a Trade-In Deal

**OBSOLETE NI HARDWARE IN STOCK & READY TO SHIP** 

We stock New, New Surplus, Refurbished, and Reconditioned NI Hardware.

A P E X W A V E S

**Bridging the gap between the** manufacturer and your legacy test system.

1-800-915-6216 ⊕ www.apexwaves.com  $\triangledown$ sales@apexwaves.com

All trademarks, brands, and brand names are the property of their respective owners.

**Request a Quote** *[SCXI-1142](https://www.apexwaves.com/modular-systems/national-instruments/scxi/SCXI-1142?aw_referrer=pdf)* $\blacktriangleright$  CLICK HERE

# **CALIBRATION PROCEDURE SCXI -1141/1142/1143 ™**

This document contains the information and instructions needed to calibrate the SCXI-1141/1142/1143 using Traditional NI-DAQ (Legacy).

Calibrate the SCXI-1141/1142/1143 at a regular interval as defined by the measurement accuracy requirements of your application. NI recommends performing a complete calibration at least once every year. Based on your measurement accuracy needs, you can shorten this interval to 90 days or six months.

# **Conventions**

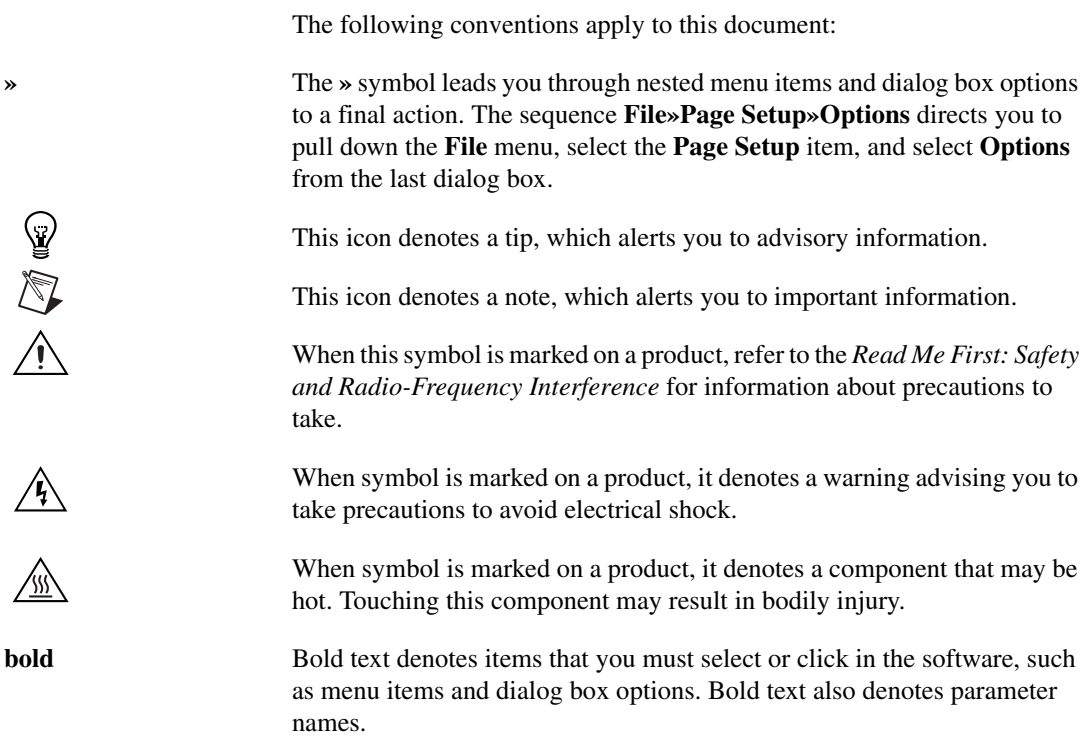

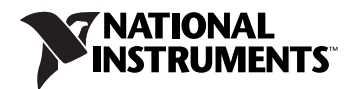

*italic* Italic text denotes variables, emphasis, a cross-reference, or an introduction to a key concept. Italic text also denotes text that is a placeholder for a word or value that you must supply. monospace Text in this font denotes text or characters that you should enter from the keyboard, sections of code, programming examples, and syntax examples. This font is also used for the proper names of disk drives, paths, directories, programs, subprograms, subroutines, device names, functions, operations, variables, filenames, and extensions.

# **Software**

Calibration requires the latest version of Traditional NI-DAQ (Legacy), which includes high-level function calls to simplify the task of writing software to calibrate devices. Traditional NI-DAQ (Legacy) supports many programming languages, including LabVIEW, LabWindows™/CVI<sup>™</sup>, Microsoft Visual C++, Microsoft Visual Basic, and Borland C++.

If the SCXI-1141/1142/1143 is revision F or later, this procedure requires using a calibration software library. The library contains a function that is needed to adjust calibration circuitry on the module. If you do not have the software library files, you can download them from ni.com/info, using info code exgpxj.

The calibration software library consists of these files:

- SCXIdpCal.dll
- SCXIdpCal.h

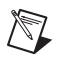

**Note** Determine the revision of the SCXI-1141/1142/1143 by checking the part number of the module, which is located on the outside of the module case. For example, part number 182628C-01 is revision C.

# **Documentation**

The following documents are the primary references for writing your calibration utility:

- The *Traditional NI-DAQ Function Reference Help* includes information about the functions in Traditional NI-DAQ (Legacy).
- The *DAQ Getting Started Guide* provides instructions for installing and configuring NI-DAQ devices.
- The *SCXI Quick Start Guide* includes information for installing and configuring the SCXI chassis.
- The *Traditional NI-DAQ User Manual* includes information about creating applications that use Traditional NI-DAQ (Legacy).

You can add these help files when you install Traditional NI-DAQ (Legacy). After adding these help files, you can access them by selecting **Start»Programs»National Instruments NI-DAQ»Online-DAQ Support**. The documents provide instructions about installing and configuring DAQ devices. The documents also include detailed information about creating applications that use Traditional NI-DAQ (Legacy). For more information about the SCXI-1141/1142/1143, refer to the *SCXI-1141/1142/1143 User Manual*.

# **Test Equipment**

NI recommends using the equipment in Table [1](#page-3-0) to verify and calibrate the SCXI-1141/1142/1143. If these instruments are not available, use the accuracy requirements listed to select a suitable substitute.

<span id="page-3-0"></span>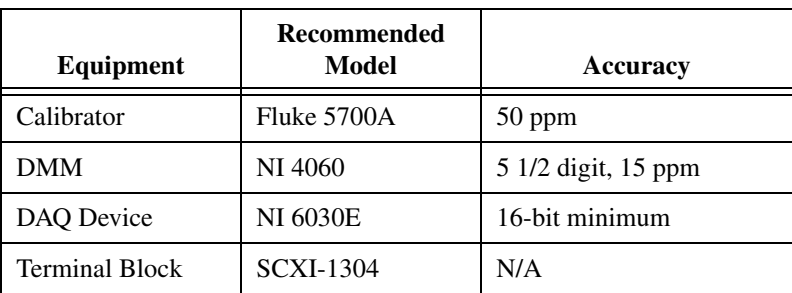

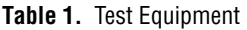

### <span id="page-4-0"></span>**Test Conditions**

Follow these guidelines to optimize the connections and the environment during calibration:

- Keep connections to the SCXI terminal block and the rear connector of the SCXI module short. Long cables and wires act as antennae, picking up extra noise and thermal offsets that can affect measurements.
- Use shielded copper wire for all cable connections to the SCXI-1141/1142/1143. Use twisted-pair wire to reduce noise.
- Maintain the temperature between 18 and 28 °C.
- Keep relative humidity below 80%.
- Allow a warm-up time of at least 15 minutes for the SCXI module and 30 minutes for the DAQ device to ensure the measurement circuitry is at a stable operating temperature.

# **Calibration Procedure**

This section provides step-by-step instructions for calling the appropriate calibration functions.

The steps used in the calibration procedure are as follows:

- 1. Setting up the SCXI-1141/1142/1143 for testing.
- 2. Verifying the existing operation of the SCXI-1141/1142/1143 to determine whether it is operating within its test limits.
- 3. Adjusting the offset and gain errors using a known external voltage source.
- 4. Verifying that the SCXI-1141/1142/1143 is operating within its test limits after adjustments.

### **Setting up the SCXI-1141/1142/1143 for Calibration**

Complete the following steps, while referring to Figure [1](#page-5-0) to set up the SCXI-1141/1142/1143 for calibration.

- 1. Make sure all components involved in the calibration procedure are powered-off.
- 2. Assemble the SCXI-1141/1142/1143, chassis, terminal block, and DAQ device as shown in Figur[e 1.](#page-5-0) The SCXI module you are calibrating must be connected directly to the DAQ device.
- 3. Power on the SCXI chassis and the external computer.
- 4. Make sure that all the appropriate driver and application software is installed.

5. You must configure the hardware properly with Measurement & Automation Explorer (MAX) under Traditional NI-DAQ (Legacy). Refer to the *SCXI Quick Start Guide* for details about configuring the SCXI chassis.

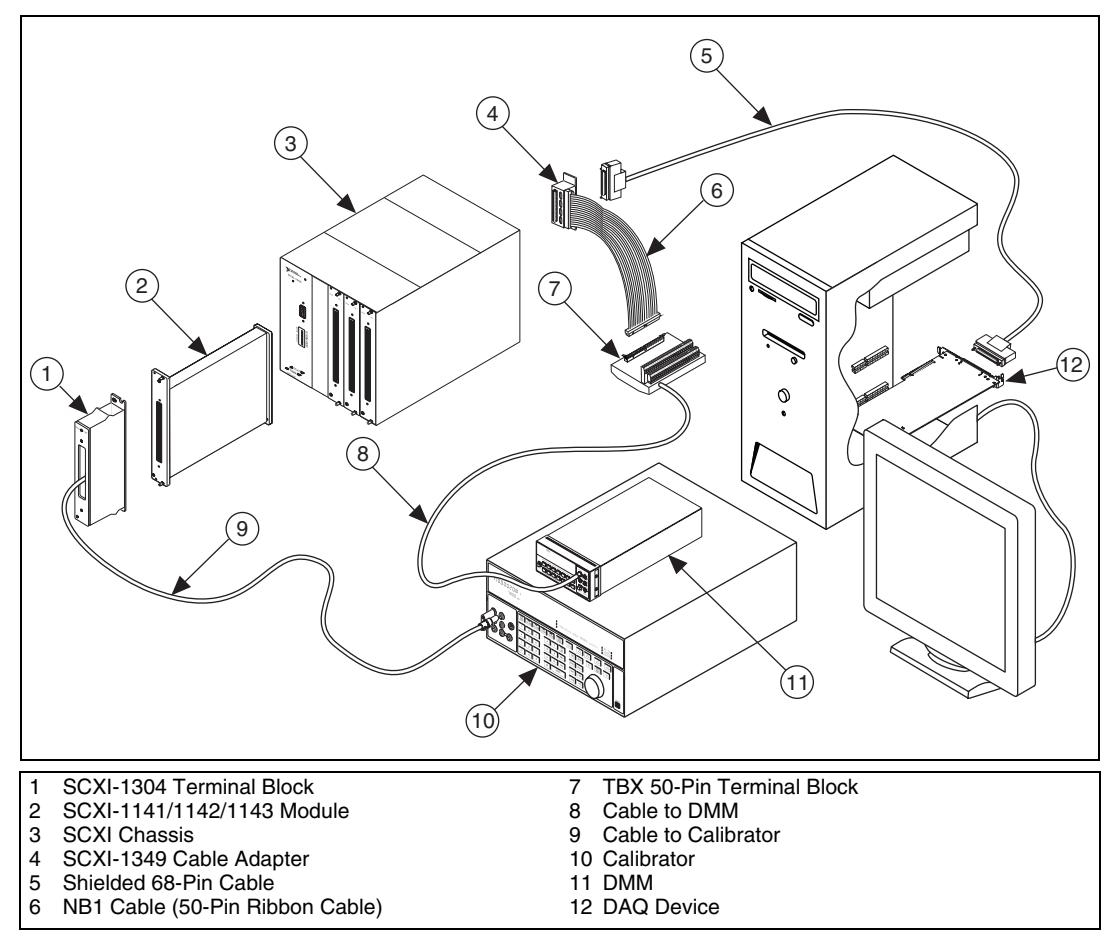

**Figure 1.** Typical SCXI-1141/1142/1143 Setup for Calibration

### <span id="page-5-1"></span><span id="page-5-0"></span>**Verifying the Operation of the SCXI-1141/1142/1143**

The verification procedure determines how well the SCXI-1141/1142/1143 is meeting its specifications. You can use this information to select the appropriate calibration interval for your application.

## **Verifying Analog Input Measurements**

Complete the following steps to verify the analog input offsets of the SCXI-1141/1142/1143:

- 1. Read the *[Test Conditions](#page-4-0)* section in this document.
- 2. Refer to Table [9](#page-20-0) for the specifications to test. Tabl[e 9](#page-20-0) shows all acceptable settings for the module. NI recommends that you verify all ranges and gains. However, you can save time by checking only the ranges that your application uses.
- 3. Ensure that the E Series DAQ device is connected to the SCXI module.
- 4. Call Calibrate\_E\_Series to minimize any uncertainty associated with the E Series DAQ device. Set the following parameters:
	- **device**—The Traditional NI-DAQ (Legacy) device number assigned by MAX
	- **calOp**—ND\_SELF\_CALIBRATE
	- **setOfCalConst**—ND\_USER\_EEPROM\_AREA
	- **calRefVolts**—0.0
- 5. Call MIO\_Config to enable dithering on the E Series DAQ device measurements. Set the following parameters:
	- **DAQdeviceNumber**—The Traditional NI-DAQ (Legacy) device number assigned by MAX
	- **dither**—1
	- **useAMUX**—0
- <span id="page-6-0"></span>6. Call SCXI\_Single\_Chan\_Setup to configure the module for single-channel measurements. Set the following parameters:
	- **SCXIchassisID**—The chassis ID value obtained from MAX
	- **moduleSlot**—1
	- **moduleChan**—0
	- **DAQdeviceNumber**—The cabled device number assigned by MAX to the E Series DAQ device
- 7. Call SCXI\_Set\_Gain to configure the module to the gain value you want to test. Set the following parameters:
	- **SCXIchassisID**—The value obtained from MAX
	- **moduleSlot**—1
	- **moduleChan**—0
	- **gain**—The gain value from Table [9](#page-20-0) that you want to test
- 8. Call SCXI\_Configure\_Filter to disable the filter. Set the following parameters:
	- **SCXIchassisID**—The value obtained from MAX
- **moduleSlot**—1
- **channel**—0
- **filterMode**—0
- **freq**—0 kHz
- **cutoffDivDown**—0
- **outClkDivDown**—2
- 9. Input the test voltage listed in Table [9](#page-20-0) to channel 0 of the SCXI module.
- 10. Call DAQ\_Op. Set the following parameters:
	- **DAQdeviceNumber**—The device number for the DAQ device
	- **channel**—0
	- **gain**—1 for a 16-bit E Series DAQ device
	- **count**—100
	- sampleRate-100
- 11. Call SCXI\_Scale to convert the readings from binary to voltage. Set the following parameters:
	- **SCXIChassisID—The device number assigned by MAX**
	- **moduleSlot**—1
	- **channel**—0
	- **SCXIgain**—The gain you are testing
	- **TBgain**—1
	- **DAQboard—The device number for the DAQ device**
	- **DAQChannel**—0
	- **DAQgain**—1
	- **numPoints**—100
	- **binArray**—The array returned from DAQ\_Op

The result is a set of scaled voltages read from the SCXI module.

- <span id="page-7-0"></span>12. Average the results returned by SCXI\_Scale. Compare the averaged result to the upper and lower limits listed in Table [9.](#page-20-0)
- <span id="page-7-1"></span>13. Repeat step[s 6](#page-6-0) throug[h 12](#page-7-0) for each remaining test point.
- 14. Repeat step[s 6](#page-6-0) throug[h 13](#page-7-1) for each remaining channel, changing the **moduleChan** variable to the channel number you are testing.

You have finished verifying the operation of the SCXI-1141/1142/1143.

## **Verifying Filter Parameters**

Complete the following steps to set up the SCXI-1141/1142/1143 for this verification process:

- 1. Read the *[Test Conditions](#page-4-0)* section in this document.
- 2. Ensure that the E Series DAQ device is connected to the SCXI-1141/1142/1143.
- 3. Call SCXI\_Configure\_Filter to enable the cutoff filter. Set the following parameters:
	- **SCXIchassisID**—The value obtained from MAX
	- **moduleSlot**—1
	- **channel**—0
	- **filterMode**—1
	- **freq**—10 kHz
	- **cutoffDivDown**—0
	- **outClkDivDown**—2
- 4. Call SCXI\_Set\_Gain to configure the module to a gain of 1. Set the following parameters:
	- **SCXIchassisID**—The value obtained from MAX
	- **moduleSlot**—1
	- **moduleChan**—0
	- **gain**—1
- 5. Connect the calibrator to analog input channel 0. Refer to Tabl[e 7](#page-18-0) to determine which pins on the 96-pin front connector correspond to the positive and negative inputs of the specified channel. If you are using an SCXI-1304 connected to the SCXI-1141/1142/1143, connect the calibrator to the AI  $0 +$  and AI  $0 -$  inputs.
- 6. Connect the DMM to the output of channel 0. Refer to Tabl[e 8](#page-19-0) to determine which pins on the 50-pin rear connector correspond to the positive and negative outputs for the specified channel. For example, the positive output for channel 0 is pin 3, which is  $AI 0 +$ . The negative output for channel 0 is pin 4, which is  $AI 0 -$ .

#### **Verifying Stopband Attenuation**

Verify the stopband attenuation by performing the following steps:

- 1. Set the calibrator to output a 10 kHz,  $1 \text{ V}_{\text{rms}}$  sine wave.
- 2. With a DMM, ensure that you read a 1  $V_{rms}$  signal.
- 3. Increase the input signal frequency generated by the calibrator until the level read by the DMM is  $10 \text{ mV}_{rms}$ .

4. Verify that the frequency is within the limits shown in Table [2](#page-9-0).

<span id="page-9-0"></span>

| Module           | Lower Limit (kHz) | <b>Upper Limit (kHz)</b> |
|------------------|-------------------|--------------------------|
| <b>SCXI-1141</b> | 12.5              | 13.5                     |
| SCXI-1142        | 31.0              | 33.0                     |
| SCXI-1143        | 17.5              | 19.0                     |

**Table 2.** Input Frequency

#### **Verifying Corner Frequency**

Verify the corner frequency by performing the following steps:

- 1. Set the calibrator to output a 10 kHz,  $1 \text{ V}_{\text{rms}}$  sine wave.
- 2. Verify that the DMM output is within the values shown in Tabl[e 3.](#page-9-4)

<span id="page-9-4"></span>

| <b>Module</b>    | Lower Limit $(V_{rms})$ | Upper Limit $(V_{rms})$ |
|------------------|-------------------------|-------------------------|
| <b>SCXI-1141</b> | 0.9825                  | 1.0201                  |
| <b>SCXI-1142</b> | 0.6837                  | 0.7331                  |
| SCXI-1143        | 0.6916                  | 0.7765                  |

**Table 3.** SCXI-1141/1142/1143 Output

#### **Verifying Passband**

Verify the passband by performing the following steps:

- <span id="page-9-2"></span>1. Set the calibrator output to a 1  $V_{rms}$  sine wave at the frequency specified in Tables [4](#page-9-1)[, 5](#page-10-0), o[r 6.](#page-10-1)
- <span id="page-9-3"></span>2. Verify that the DMM output is within the bounds specified by Tables [4](#page-9-1), [5](#page-10-0), or [6](#page-10-1).
- 3. Repeat step[s 1](#page-9-2) and [2](#page-9-3) until all test points are verified.

**Table 4.** Passband Test Points for the SCXI-1141

<span id="page-9-1"></span>

| <b>Frequency</b> (kHz) | Lower Limit $(V_{rms})$ | Upper Limit $(V_{rms})$ |
|------------------------|-------------------------|-------------------------|
| 5.94                   | 0.9803                  | 1.0143                  |
| 9.39                   | 0.9803                  | 1.0143                  |

**Table 5.** Passband Test Points for the SCXI-1142

<span id="page-10-0"></span>

| <b>Frequency</b> (kHz) | Lower Limit $(V_{rms})$ | Upper Limit $(V_{rms})$ |
|------------------------|-------------------------|-------------------------|
| 2.5                    | 0.9596                  | 0.9889                  |
| 5.0                    | 0.8909                  | 0.9336                  |

**Table 6.** Passband Test Point for the SCXI-1143

<span id="page-10-1"></span>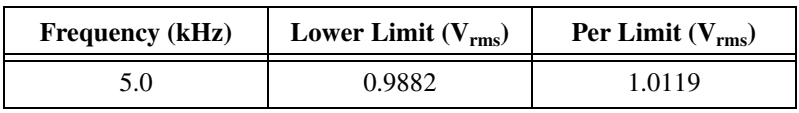

### <span id="page-10-4"></span>**Adjusting the SCXI-1141/1142/1143**

This section contains three adjustment procedures: one for measuring gain error, one for adjusting calibration gain constants, and one for adjusting filter AC gain.

### **Measuring Gain Errors**

Complete the following steps to measure the gain errors in the SCXI-1141/1142/1143:

- 1. Read the *[Test Conditions](#page-4-0)* section in this document.
- 2. Refer to Table [9](#page-20-0) for the specifications to be tested. Table [9](#page-20-0) shows all acceptable settings for the module.
- 3. Ensure that the E Series DAQ device is connected to the SCXI-1141/1142/1143.
- <span id="page-10-3"></span>4. Call SCXI\_Single\_Chan\_Setup to configure the module for single-channel measurements. Set the following parameters:
	- **SCXIchassisID**—The value obtained from MAX
	- **moduleSlot**—1
	- **moduleChan**—0
	- **DAQdeviceNumber**—The device number assigned by MAX for the E Series DAQ device
- <span id="page-10-2"></span>5. Call SCXI\_Set\_Gain to configure the module to the gain value you want to adjust. Set the following parameters:
	- **SCXIchassisID**—The value obtained from MAX
	- **moduleSlot**—1
	- **moduleChan**—0
	- **gain—The gain value from Table [9](#page-20-0) that you are currently testing**
- 6. Connect the calibrator to the appropriate analog input channel, starting with channel 0. Refer to Table [7](#page-18-0) to determine the pins on the 96-pin front connector that correspond to the positive and negative inputs of the specified channel. If you are using an SCXI-1304 connected to the SCXI-1141/1142/1143, connect the calibrator to the AI  $0 +$  and AI  $0$ inputs and verify that the SCXI-1304 is set to DC coupling.
- 7. Connect the DMM to the positive output on pin  $3(AI_0 +)$  and the negative output on pin  $4(AI 0-)$  on the rear panel connector, illustrated in Table [8](#page-19-0).

**Tip** For easy access to individual pins, use a TBX 50-pin connector block connected as shown in Figure [1.](#page-5-0)

- 8. Set the calibrator voltage to the positive test-point value in Table [9](#page-20-0).
- 9. Read the voltage from the DMM. Record the DMM reading as *output1*, and the calibrator output voltage as volt1, for later use.
- 10. Set the calibrator to the negative test-point value for the same gain. Skip any input limits that are specified as 0.0 V. You need only upper and lower limits for adjustment.
- 11. Read the voltage from the DMM. Record the DMM reading as *output2*, and the calibrator output voltage as *volt2*. You now have two pairs of data points, (*volt1*, *output1*) and (*volt2*, *output2*), where *volt1* and *volt2* are calibrator readings, and *output1* and *output2* are DMM readings.
- 12. Convert the DMM voltage readings (*output1* and *output2*) to binary readings (*binary1* and *binary2*) using the following equation:

*binary reading for 16-bit E Series products (binary)* =  $\left(\frac{output}{20}\right) \times 2^{16}$ 

**Note** In both of the above equations, *output* is either *output1* or *output2*.

For example, using a 16-bit product such as a NI 6030E and obtaining a DMM reading of –9.90000 V, you get the following results:

$$
binary = \left(\frac{-9.90000}{20}\right) \times 2^{16} = -32440.32
$$

- 13. Record *binary1* with *volt1*, and *binary2* with *volt2*, for later use.
- <span id="page-11-1"></span>14. Repeat step[s 5](#page-10-2) throug[h 13](#page-11-0) for the remaining gain values you want to measure on this channel.
- 15. Repeat step[s 4](#page-10-3) throug[h 14](#page-11-1) for the remaining channels you want to measure.

<span id="page-11-0"></span>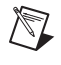

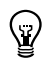

You have finished measuring the gain on the SCXI-1141/1142/1143.

# **Adjusting Calibration Constants**

Complete the following steps to adjust the calibration constants on the SCXI-1141/1142/1143 to compensate for the gain error measured in the *[Measuring Gain Errors](#page-10-4)* section:

- 1. Reconnect the E Series DAQ device to the SCXI-1141/1142/1143.
- <span id="page-12-0"></span>2. Call SCXI\_Cal\_Constants to create and store the new calibration constants in the SCXI-1141/1142/1143 memory. Use the following parameters:
	- **SCXIchassisID**—The ID assigned by MAX
	- **moduleSlot**—1, unless you installed the module in a different slot
	- **channel**—The channel you want to adjust
	- **opCode**—2
	- **calibrationArea**—0
	- **rangeCode**—0 (not used for the SCXI-1141/1142/1143)
	- **SCXIgain**—The gain setting you want to adjust
	- **DAQboard**—The device number assigned by MAX
	- **DAQChan**—0
	- **DAQGain**—1 for 16-bit devices
	- **Tbgain**—1.0
	- **volt1** and **volt2**—The first and second voltage readings for the gain values that you are saving on the SCXI-1141/1142/1143
	- **binary1** and **binary2**—The first and second binary readings for the gain values that you are saving on the SCXI-1141/1142/1143
	- **calConst1** and **calConst2**—The return values
- 3. Repeat ste[p 2,](#page-12-0) changing **calibrationArea** to 1.
- <span id="page-12-1"></span>4. Repeat ste[p 2,](#page-12-0) changing **calibrationArea** to 3.
- <span id="page-12-2"></span>5. Repeat step[s 2](#page-12-0) throug[h 4](#page-12-1) for the next channel.
- 6. Repeat step[s 2](#page-12-0) throug[h 5](#page-12-2) for the next gain setting.

You have finished adjusting the calibration constants on the SCXI-1141/1142/1143.

# **Adjusting Filter AC Gain**

The AC gain of the filter is independent of the gain of the amplifier, so you can do this procedure with any amplifier gain. Ideally, you set the amplifier gain  $(G_s)$  and the amplitude of the sine wave  $(V_s)$  so that  $V_s = 3.4 \text{ V}_{rms}/G_s$ . You can set  $V_s$  to a lower amplitude, but not a higher one. To prevent errors due to ripple in the passband, the frequency of the sine wave must be lower than 1/50th of the cutoff frequency. For this procedure, in sections *[SCXI-1141/1142/1143 Before Revision F](#page-13-1)* or *[SCXI-1141/1142/1143](#page-15-0)  [Revision F or Later](#page-15-0)* you will set the filters to a cutoff frequency of 25 kHz and use a sine wave of less than 500 Hz.

#### **SCXI-1141/1142/1143 Before Revision F**

Complete the following steps to set up the SCXI-1141/1142/1143 for adjustment and to adjust the AC gain filter, referring to Figures [2](#page-13-0) an[d 3](#page-14-0) as needed:

- 1. Remove the grounding screw from the module.
- 2. Remove the cover on the module to access the potentiometers.

<span id="page-13-1"></span>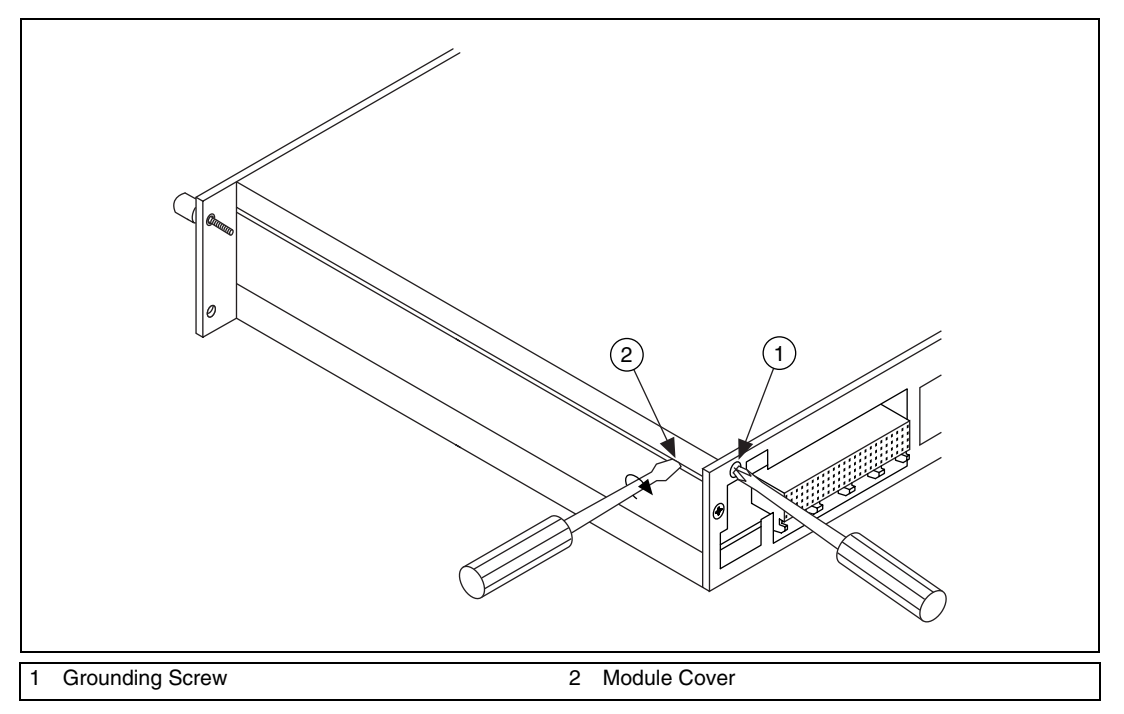

<span id="page-13-0"></span>**Figure 2.** Grounding Screw and Cover Removal

- 3. Remove the side plate of the SCXI chassis.
- 4. Install the module into slot 4 of the SCXI chassis.

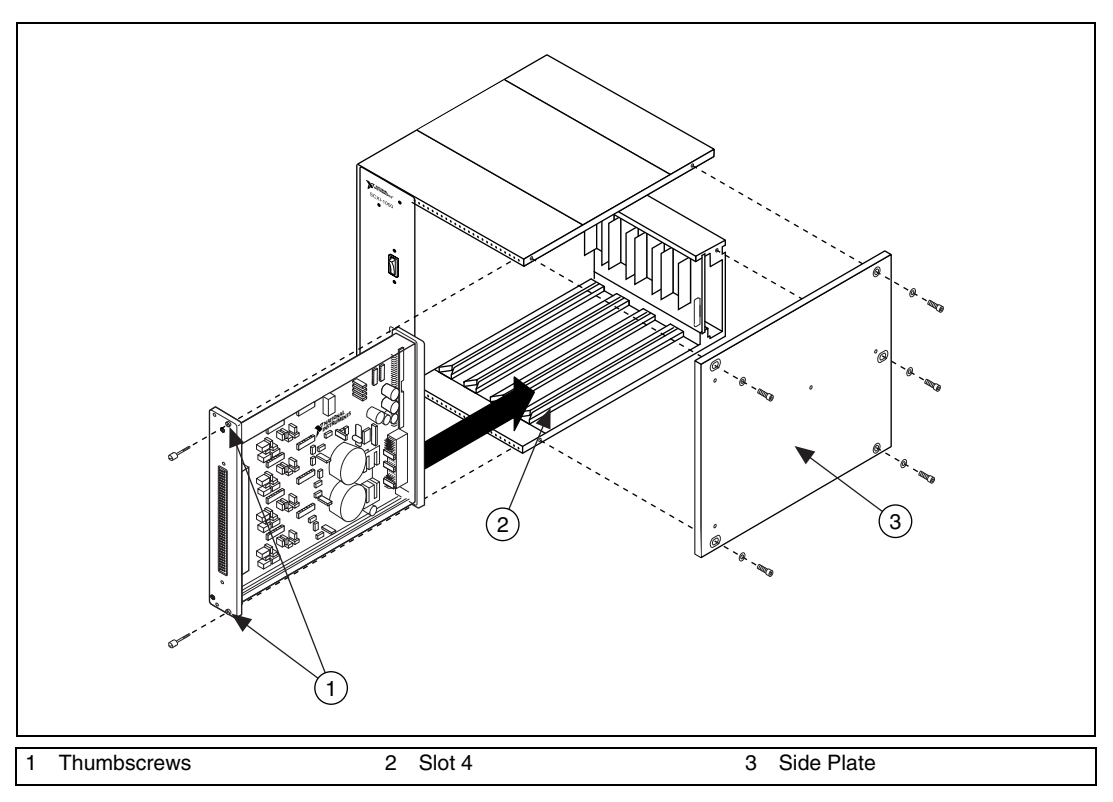

**Figure 3.** Side Plate Removal and Module Installation

- <span id="page-14-0"></span>5. Read the *[Test Conditions](#page-4-0)* section in this document.
- 6. Ensure that the E Series DAQ device is connected to the SCXI-1141/1142/1143.
- 7. Call SCXI\_Set\_Gain to configure the module to a gain value of 1. Set the following parameters:
	- **SCXIchassisID**—The device number assigned by MAX
	- **moduleSlot**—4
	- **moduleChan**—0
	- **gain**—1
- <span id="page-14-1"></span>8. Call SCXI\_Configure\_Filter to enable the filter bypass. Set the following parameters:
	- **SCXIchassisID**—The value configured in MAX
	- **moduleSlot**—40
	- **channel**—0
- **filterMode**—0
- **freq**—0 kHz
- **cutoffDivDown**—0
- **outClkDivDown**—0
- 9. Connect the calibrator to analog input channel 0. Refer to Tabl[e 7](#page-18-0)  to determine the pins on the 96-pin front connector that correspond to the positive and negative inputs of the specified channel. If you are using an SCXI-1304 connected to the SCXI-1141/1142/1143, connect the calibrator to the AI  $0 +$  and AI  $0 -$  inputs.
- 10. Connect the DMM to the output of channel 0. Refer to Tabl[e 8](#page-19-0) to determine the pins on the 50-pin rear connector that correspond to the positive and negative outputs for the specified channel. For example, the positive output for channel 0 is pin 3, which is  $AI 0 +$ . The negative input for channel 0 is pin 4, which is  $AI 0 -$ .
- 11. Set the calibrator voltage to 3.4  $V_{rms}$ , 400 Hz.
- 12. Measure and record the amplitude of the sine wave with the DMM.
- 13. Call SCXI\_Configure\_Filter to disable the filter bypass. Set the following parameters:
	- **SCXIchassisID**—The value configured in MAX
	- **moduleSlot**—4
	- **channel**—0
	- **filterMode**—1
	- **freq**—25 kHz
	- **cutoffDivDown**—0
	- **outClkDivDown**—2
- <span id="page-15-1"></span>14. Measure the amplitude of the sine wave at the output and adjust the potentiometer until the amplitude is at the same level as it was with the filter in bypass mode.
- 15. Repeat step[s 8](#page-14-1) throug[h 14](#page-15-1) for the remaining channels.

You have finished adjusting the filter AC gain of the SCXI-1141/1142/1143.

#### <span id="page-15-0"></span>**SCXI-1141/1142/1143 Revision F or Later**

Complete the following steps to adjust the AC gain of the filter on an SCXI-1141/1142/1143 revision F or later:

- 1. Read the *[Test Conditions](#page-4-0)* section in this document.
- 2. Ensure that the E Series DAQ device is connected to the SCXI-1141/1142/1143.
- 3. Call SCXI\_Set\_Gain to configure the module to a gain value of 1. Set the following parameters:
	- **SCXIchassisID**—The value obtained from MAX
	- **moduleSlot**—4
	- **moduleChan**—0
	- **gain**—1
- <span id="page-16-0"></span>4. Call SCXI\_Configure\_Filter to enable the filter bypass. Set the following parameters:
	- **SCXIchassisID**—The value obtained from MAX
	- **moduleSlot**—4
	- **channel**—0
	- **filterMode**—0
	- **freq**—0 kHz
	- **cutoffDivDown**—0
	- **outClkDivDown**—0
- 5. Connect the calibrator to analog input channel 0. Refer to Tabl[e 7](#page-18-0) to determine the pins on the 96-pin front connector that correspond to the positive and negative inputs of the specified channel. If you are using an SCXI-1304 that is connected to the SCXI-1141/1142/1143, connect the calibrator to the AI  $0 +$  and AI  $0 -$  inputs.
- 6. Connect the DMM to the output of channel 0. Refer to Tabl[e 8](#page-19-0) to determine the pins on the 50-pin rear connector that correspond to the positive and negative outputs for the specified channel. For example, the positive output for channel 0 is pin 3, which is  $AI 0 +$ . The negative input for channel 0 is pin 4, which is  $AI 0 -$ .
- 7. Set the calibrator voltage to  $3.4 \text{ V}_{\text{rms}}$ ,  $400 \text{ Hz}$ .
- 8. Measure and record the amplitude of the sine wave with the DMM.
- 9. Call SCXI\_Configure\_Filter to enable the cutoff filter. Set the following parameters:
	- **SCXIchassisID**—The value obtained from MAX
	- **moduleSlot**—4
	- **channel**—0
	- **filterMode**—1
	- **freq**—25 kHz
	- **cutoffDivDown**—0
	- **outClkDivDown**—2
- 10. Call the SCXI\_SetDP function in SCXIdpCal.dll to set the digital potentiometer to a neutral position, set the following short integer parameters:
	- **SCXIchassisID—The value obtained from MAX**
	- **moduleSlot**—4
	- **channel**—0
	- **value**—127
- <span id="page-17-1"></span>11. Measure the amplitude of the sine wave at the output of the module.
- <span id="page-17-0"></span>12. If the measured value is less than the value measured with the filter bypassed, increase the value to which the digital potentiometer is set. If it is greater, decrease the value. You can set the digital potentiometer from 0 to 255.
- <span id="page-17-2"></span>13. Call SCXI\_SetDP to set the digital potentiometer to the new value:
	- **SCXIchassisID—The value obtained from MAX**
	- **moduleSlot**—4
	- **channel**—0
	- value—The new value decided upon in ste[p 12](#page-17-0)
- 14. Repeat steps [11](#page-17-1) throug[h 13](#page-17-2) until the measured amplitude is as close as possible to the level it was with the filter in bypass mode.
- 15. Repeat step[s 4](#page-16-0) throug[h 14](#page-17-3) for the remaining channels.

You have finished adjusting the filter AC gain of the SCXI-1141/1142/1143.

#### <span id="page-17-3"></span>**Verifying Adjusted Values**

After you complete the adjustment procedure, it is important that you verify the accuracy of the adjusted values by repeating the procedure in the *[Verifying the Operation of the SCXI-1141/1142/1143](#page-5-1)* section. Verifying the adjusted values ensures that the SCXI-1141/1142/1143 is operating within its specifications after adjustments.

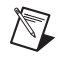

**Note** If the module fails verification after adjustment, return it to NI for repair or replacement.

# **Front and Rear Panel Pin Assignments**

Table [7](#page-18-0) shows the pin assignments for the SCXI-1141/1142/1143 front panel connector.

**Table 7.** Front Signal Pin Assignments

<span id="page-18-0"></span>

| <b>Front Connector Diagram</b> |                    |                    |                         |  | <b>Pin Number</b> | Column A       | <b>Column B</b>  | Column <sub>C</sub> |
|--------------------------------|--------------------|--------------------|-------------------------|--|-------------------|----------------|------------------|---------------------|
|                                |                    |                    |                         |  | 32                | AI $0+$        | $_{\mathrm{NC}}$ | $AI$ $0 -$          |
|                                | А                  | Column<br>В        | C                       |  | 31                | NC             | NC               | NC                  |
| 32                             |                    |                    |                         |  | 30                | AI $1+$        | $_{\mathrm{NC}}$ | $AI -$              |
| 31                             | $\circ$<br>$\circ$ | $\circ$<br>$\circ$ | $\circ$<br>$\circ$      |  | 29                | NC             | NC               | NC                  |
| 30                             | $\circ$            | $\circ$            | $\circ$                 |  | 28                | A GND          | NC               | A GND               |
| 29                             | $\circ$            | $\circ$            | $\circ$                 |  | 27                | NC             | $_{\mathrm{NC}}$ | $_{\mathrm{NC}}$    |
| 28                             | $\circ$            | $\circ$            | $\circ$                 |  | 26                | $AI$ 2 +       | NC               | $AI2 -$             |
| 27                             | $\circ$<br>$\circ$ | $\circ$<br>$\circ$ | $\circ$                 |  | 25                | NC             | NC               | NC                  |
| 26<br>25                       | $\circ$            | $\circ$            | $\circ$<br>$\circ$      |  | 24                | AI $3+$        | NC               | $AI3 -$             |
| 24                             | $\circ$            | $\circ$            | $\circ$                 |  | 23                | NC             | $_{\mathrm{NC}}$ | $_{\mathrm{NC}}$    |
| 23                             | $\circ$            | $\circ$            | $\circ$                 |  | 22                | A GND          | NC               | A GND               |
| 22                             | $\circ$            | $\circ$            | $\circ$                 |  | 21                | NC             | NC               | NC                  |
| 21                             | $\circ$            | $\circ$            | $\circ$                 |  | 20                | $AI4+$         | $_{\mathrm{NC}}$ | $AI$ 4 $-$          |
| 20<br>19                       | $\circ$<br>$\circ$ | $\circ$<br>$\circ$ | $\circ$<br>$\circ$      |  | 19                | N <sub>C</sub> | NC               | NC                  |
| 18                             | $\circ$            | $\circ$            | $\circ$                 |  | 18                | AI $5+$        | NC               | AI $5-$             |
| 17                             | $\circ$            | $\circ$            | $\circ$                 |  | 17                | NC             | NC               | NC                  |
| 16                             | $\circ$            | $\circ$            | $\circ$                 |  | 16                | A GND          | $_{\mathrm{NC}}$ | A GND               |
| 15                             | $\circ$            | $\circ$            | $\circ$                 |  | 15                | NC             | NC               | NC                  |
| 14<br>13                       | $\circ$<br>$\circ$ | $\circ$<br>$\circ$ | $\circ$<br>$\circ$      |  | 14                | AI $6+$        | NC               | AI $6-$             |
| 12                             | $\circ$            | $\circ$            | $\circ$                 |  | 13                | NC             | NC               | $_{\mathrm{NC}}$    |
| 11                             | $\circ$            | $\circ$            | $\circ$                 |  | 12                | $AI7+$         | NC               | $AI 7-$             |
| 10                             | $\circ$            | $\circ$            | $\circ$                 |  | 11                | N <sub>C</sub> | NC               | NC                  |
| 9                              | $\circ$            | $\circ$            | $\circ$                 |  | 10                | NC             | NC               | NC                  |
| 8<br>$\overline{7}$            | $\circ$<br>$\circ$ | $\circ$<br>$\circ$ | $\circ$<br>$\circ$      |  | 9                 | NC             | NC               | $_{\mathrm{NC}}$    |
| 6                              | $\circ$            | $\circ$            | $\circ$                 |  | 8                 | <b>RSVD</b>    | NC               | <b>RSVD</b>         |
| 5                              | $\circ$            | $\circ$            | $\circ$                 |  | $\tau$            | NC             | NC               | NC                  |
| 4                              | $\circ$            | $\circ$            | $\circ$                 |  | 6                 | <b>RSVD</b>    | $_{\mathrm{NC}}$ | <b>RSVD</b>         |
| 3                              | $\circ$            | $\circ$            | $\circ$                 |  | 5                 | NC             | NC               | NC                  |
| $\overline{c}$<br>1            | $\circ$<br>$\circ$ | $\circ$<br>$\circ$ | $\circ$<br>$\circ$      |  | $\overline{4}$    | <b>RSVD</b>    | NC               | <b>EXT CLK</b>      |
|                                |                    |                    |                         |  | $\mathfrak{Z}$    | NC             | NC               | NC                  |
|                                |                    |                    | NC means no connection. |  | $\sqrt{2}$        | D GND          | NC               | <b>OUT CLK</b>      |
|                                |                    |                    |                         |  | $\,1\,$           | NC             | NC               | NC                  |
| RSVD means reserved.           |                    |                    |                         |  |                   |                |                  |                     |

Table [8](#page-19-0) shows the pin assignments for the SCXI-1141/1142/1143 rear panel connector.

<span id="page-19-0"></span>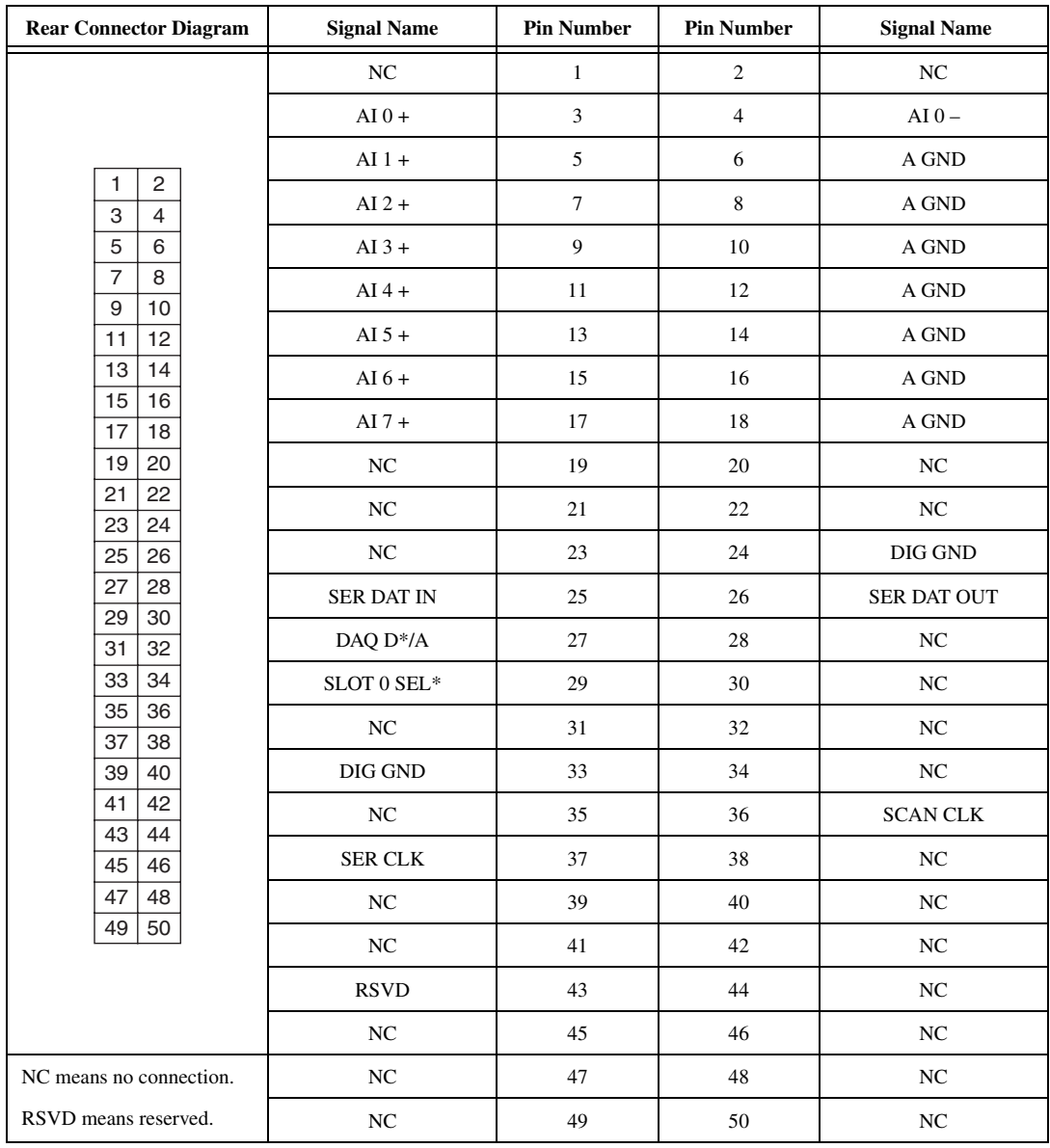

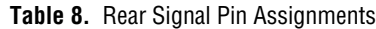

Table [9](#page-20-0) contains test specifications for the SCXI-1141/1142/1143. If the module has been calibrated within the last year, the *[Test Point \(V\)](#page-20-3)* value should fall between the *[Upper Limit \(V\)](#page-20-1)* and *[Lower Limit \(V\)](#page-20-2)* values.

<span id="page-20-3"></span><span id="page-20-0"></span>

| Test Point (V) | Gain           | <b>Upper Limit (V)</b> | Lower Limit (V) |
|----------------|----------------|------------------------|-----------------|
| 4.7500         | $\mathbf{1}$   | 4.771715               | 4.728285        |
| 0.0000         | $\mathbf{1}$   | 0.020480               | $-0.020480$     |
| $-4.7500$      | $\mathbf{1}$   | $-4.728285$            | $-4.771715$     |
| 2.3750         | $\overline{2}$ | 2.390948               | 2.359052        |
| 0.0000         | $\overline{2}$ | 0.015330               | $-0.015330$     |
| $-2.3750$      | $\overline{2}$ | $-2.359052$            | $-2.390948$     |
| 0.9500         | 5              | 0.962487               | 0.937513        |
| 0.0000         | 5              | 0.012240               | $-0.012240$     |
| $-0.9500$      | 5              | $-0.937513$            | $-0.962487$     |
| 0.4750         | 10             | 0.486334               | 0.463666        |
| 0.0000         | 10             | 0.011210               | $-0.011210$     |
| $-0.4750$      | 10             | $-0.463666$            | $-0.486334$     |
| 0.2375         | 20             | 0.248258               | 0.226742        |
| 0.0000         | 20             | 0.010696               | $-0.010696$     |
| $-0.2375$      | 20             | $-0.226742$            | $-0.248258$     |
| 0.0750         | 50             | 0.085408               | 0.064592        |
| 0.0000         | 50             | 0.010388               | $-0.010388$     |
| $-0.0750$      | 50             | $-0.064592$            | $-0.085408$     |
| 0.0375         | 100            | 0.047796               | 0.027204        |
| 0.0000         | 100            | 0.010286               | $-0.010286$     |
| $-0.0375$      | 100            | $-0.027204$            | $-0.047796$     |

<span id="page-20-2"></span><span id="page-20-1"></span>**Table 9.** SCXI-1141/1142/1143 Specifications

National Instruments, NI, ni.com, and LabVIEW are trademarks of National Instruments Corporation. Refer to the Terms of Use section on  $ni$ .com/legal for more information about National Instruments trademarks. Other product and company names mentioned herein are trademarks or trade names of their respective companies. For patents covering National Instruments products, refer to the appropriate location: **Help»Patents** in your software, the patents.txt file on your CD, or ni.com/patents.